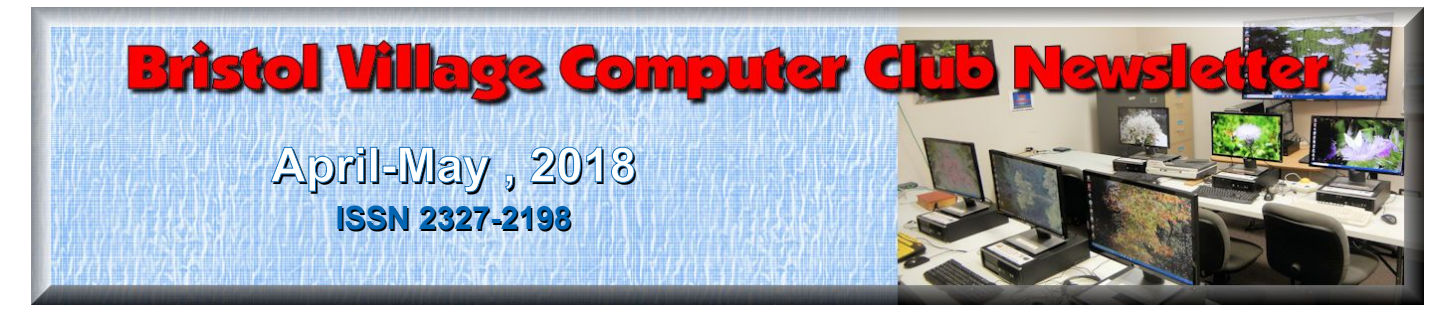

**BVCC Officers President: Daryl Fourman Vice President: Cay Roberts Treasurer: George Hartwell Secretary: Open Newsletter Editor: Len Nasman BVCC Email: bvclub@bvres.org**

If you are reading this with a **PDF** viewer or online, you can click [Quick Index](#page-7-0) to jump to the issue index.

### <span id="page-0-0"></span>**Don't Burn Up** *By Len*

One of our residents recently noticed that her cable modem was too hot to touch. It turns out that it had been turned on its side which covered the ventilation holes in the box. **WARNING** Be sure that the ventilation holes on all electronic devices are free and clear. There are things like DVD or video tape players that have ventilation holes in the top where it is tempting to place an instruction manual. The moral of the story is that even small electronic devices can dangerously overheat if their vent holes are covered. Be careful and don't become a victim.

### <span id="page-0-2"></span>**New in Windows 10** *By Len*

#### <span id="page-0-1"></span>**Virtual Reality**

One of the Windows 10 features being pushed by Microsoft is virtual or mixed reality. To use this feature requires a special headset and hand controllers. There are 3D apps that make you feel like you are in the scene.

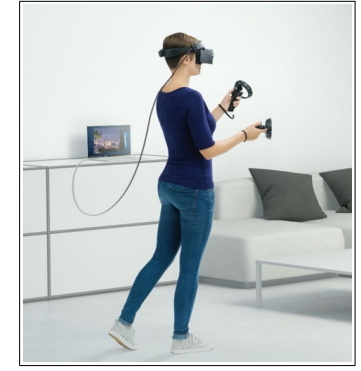

## **Next BVCC Meeting**

**Betsy Hall will talk about making books.**

**May 14, 2018 - 6:30 Glenn Center Also on BVTV**

The most obvious applications for mixed reality are 3D games. However this feature can also be used by architectural designers to provide fairly realistic walkthroughs of homes or building designs before they are built. There are also virtual travel apps that can bring travel experiences to folks who cannot afford to get on a plane and visit distant lands.

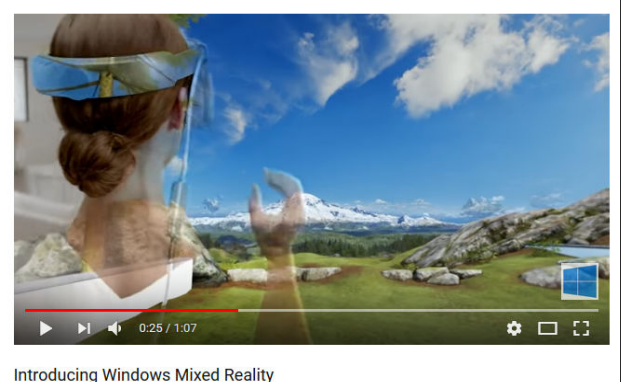

Click on the image to see a demonstration of mixed reality.

Anyone who has played something like tennis on a WII knows how it feels to control the flight of a tennis ball by physically moving a racket connected to the WII game. Imagine that instead of watching the flight of the ball on a two dimensional screen you have a head set that provides a three dimensional view of the game. In mixed reality you can interact with physical objects through the special head set and hand held controllers. In some applications teams who are in different locations… even in different countries, can work together on business challenges. In the medical business doctors or nurses can see physical reactions of the simulated patient as they perform various procedures. You tap there and in your 3D headset you see the virtual patient's leg kick.

## <span id="page-1-0"></span>**Windows 10 Paint 3D**

Microsoft has included a simple paint program with all earlier versions of Windows. In the latest update to Windows 10, a new version of Paint, called Paint 3D, is included. The addition of being able to create and edit 3D images is a significant change to the Paint program You can open Paint 3D from the Start menu.

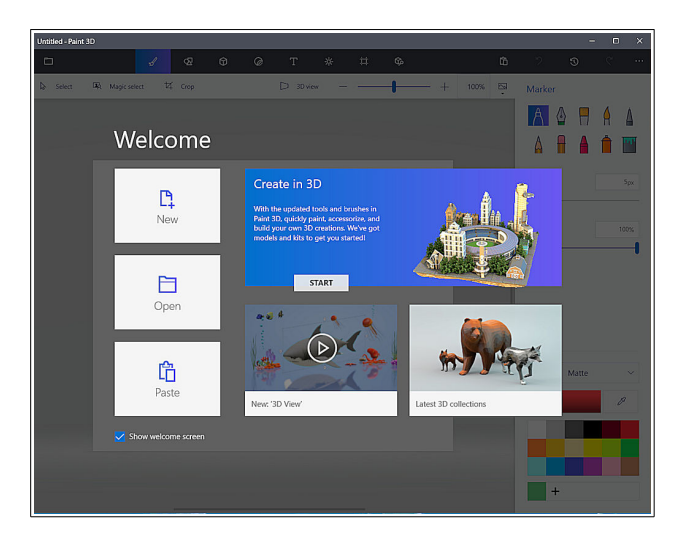

If you search YouTube for Paint 3D you will find a long list of efforts by various individuals to create Paint 3D tutorials. Microsoft has provided their own introduction video.

**Search** YouTube for microsoft paint 3D, or click on the image here for a link to the **Microsoft** Introducing Paint 3D video.

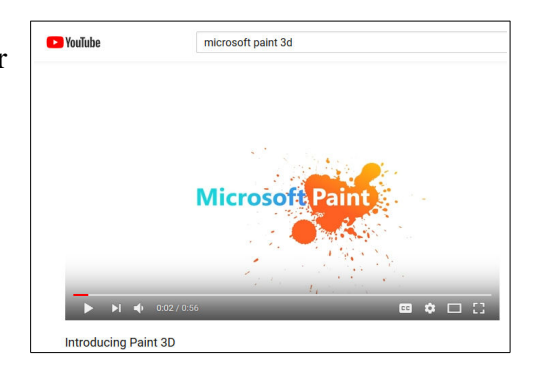

If you want to see a list of YouTube videos from Microsoft that deal specifically with Paint 3D, click on this link.

#### [https://www.youtube.com/playlist?](https://www.youtube.com/playlist?list=PLWs4_NfqMtozAC5tdXutbdiu28Tk4rG5j) [list=PLWs4\\_NfqMtozAC5tdXutbdiu28Tk4rG5j](https://www.youtube.com/playlist?list=PLWs4_NfqMtozAC5tdXutbdiu28Tk4rG5j)

For 3rd party YouTube tutorials for Paint 3D, enter Paint 3D tutorials in the YouTube search box.

Microsoft has not provided a user manual for Paint 3D. Instead they seem to be relying on YouTube videos to demonstrate various features of the program. If you are new to this stuff, it might be helpful to to learn some of the basics of the user interface. Here a few tips for using Paint 3D.

- **Open** Paint 3D.
- ✔ Select **New** to start a new project.
- ✔ Select the **Brushes** tool from the top menu.

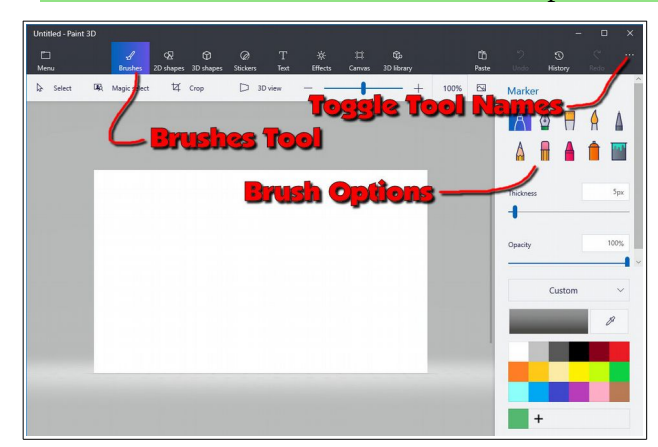

Selecting the *Brushes* tool displays 10 brush options in the right side panel. This panel also provides options for *Thickness, Opacity, Material,* and *Color*. You can adjust Thickness and Opacity either by entering a value in a text box, or by using a slider found beneath the option.

**Windows tip:** Whenever you want to undo and action, for example drawing a line in a Paint program, press **Ctrl+Z**.

If you hover the mouse cursor over a brush, a tool tip will pop up showing the name of the brush.

✔ Choose a **brush** and draw lines by clicking the left mouse button at a start point, and then (with the left button pressed) drag the cursor to make a line.

- $\triangleright$  Experiment with the different brushes. Try different colors and thickness settings.  $100%$  EN **A & H A A** 
	-
	- ✔ From the **Menu**, select **New**. You will get options to *Save, Don't Save*, or *Cancel*.
	- ✔ Experiment with the **2D shapes** options.
	- ✔ Once you have selected a shape, drag out (left click at the start point and hold down the left mouse button and drag to the end point) the shape on your drawing.

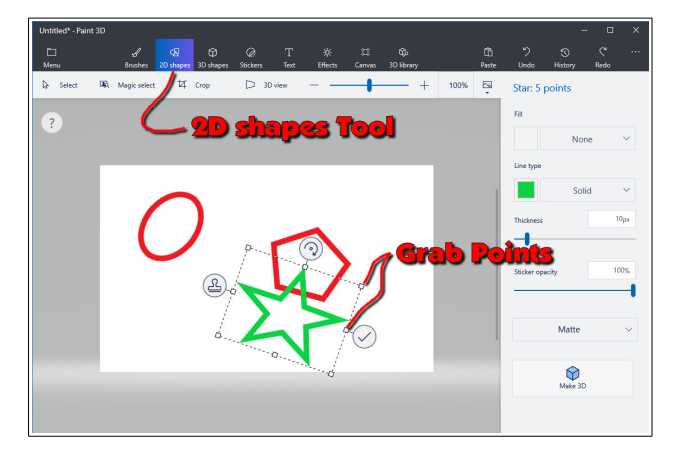

Once you drag out a shape, the right side panel will show options for modifying the shape. You can change the *Fill, Line Type, Thickness*, and *Opacity* options.

You will see *Grab Points* at the corners and mid points of the shape. You can drag these points to change the size and proportions of the shape.

There is a *Rotate* tool that is used to rotate the shape.

There is a *Check mark* tool that completes the shape. You can also complete a shape by clicking somewhere away from the shape.

There is a *Clone* tool that makes a copy of the shape. Here is an example of using the clone tool. See if you can duplicate the drawing.

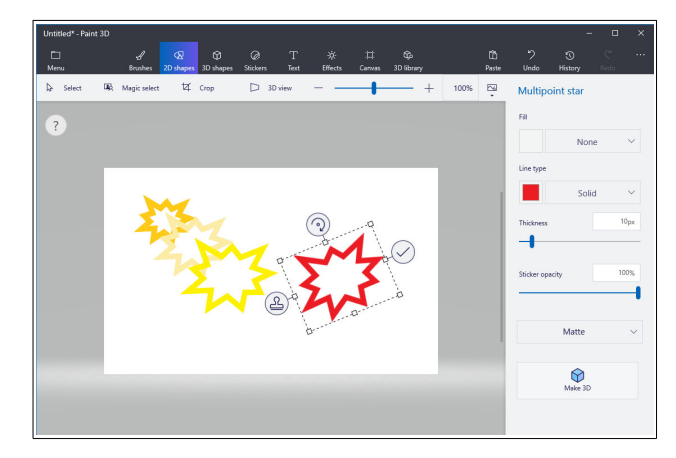

First a multipoint star was dragged out. The clone tool was selected and the new star was moved, resized, and the color was changed.

This clone process was repeated to make the yellow star. The process was repeated again and the red star was rotated.

What about 3D? Here is an example of creating 3D text. Select the Text tool, and then select the 3D Text option.

Select the desired *Font, Size, Color, Style*, and *alignment* options, then enter your text.

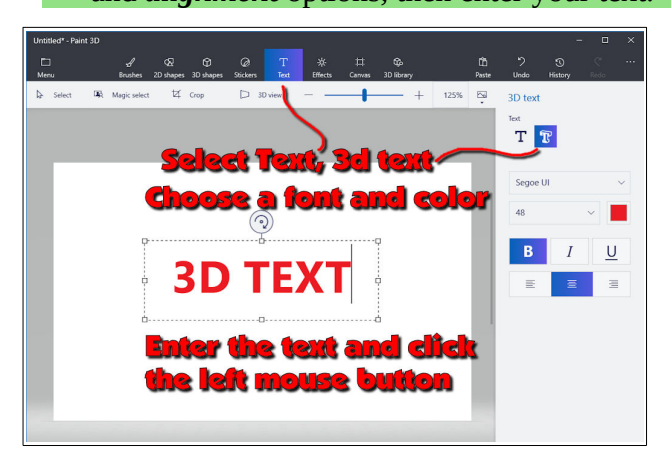

When you have entered the text, click the mouse cursor outside the text box.

#### **BVCC Newsletter - April-May , 2018**

This will open 3D text control tools. When the control tools are open, the text will be highlighted in cyan.

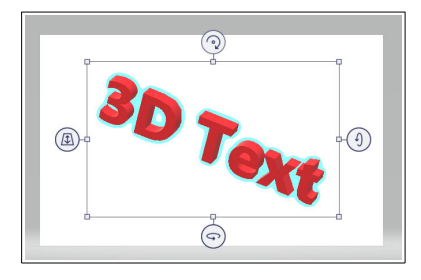

To increase the text depth, use the right side rotate tool to rotate the object more than 45 degrees. Then use the top mid point grab point to drag the text to a new depth.

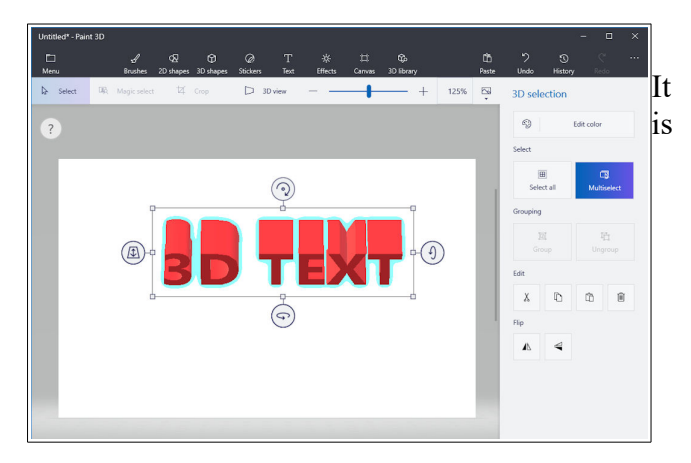

Paint 3D provides a collection of geometric shape that can be added to a drawing. Here are some 3D shapes.

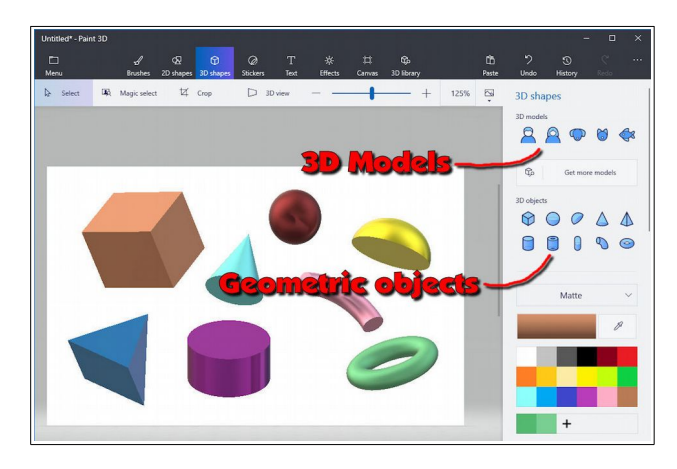

In addition to 3D geometric shapes, a number of 3D models are available.

Once you have created and selected a 3D Model, you can use the *Stickers* tool to add stickers or textures to the surface of the model.

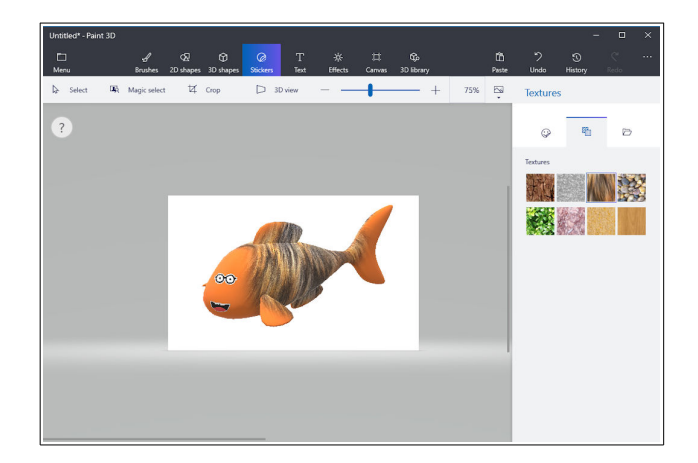

There is a large collection of 3D models available online. Use the *3D Library* tool to get models.

One last thing to discuss is how the canvas is related to the position of 3D models. The canvas is like a sheet of paper that lies somewhere in the 3D space.

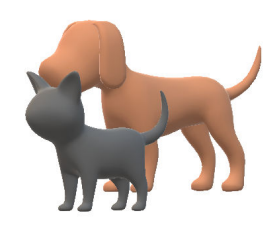

The illustrations show a dog

and a cat. These models actually live in 3D space somewhere with respect to the canvas, and you can control who is in front of who.

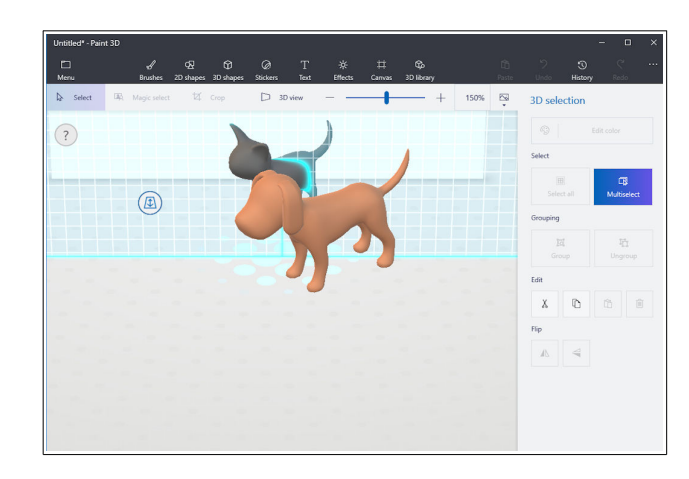

The tool on the left side of the selected 3D model is used to slide the model in and out of the 3D space.

In the next illustration, the fill brush was used to paint the canvas green.

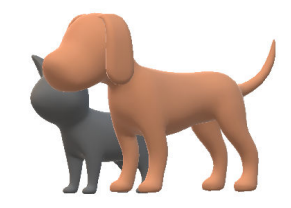

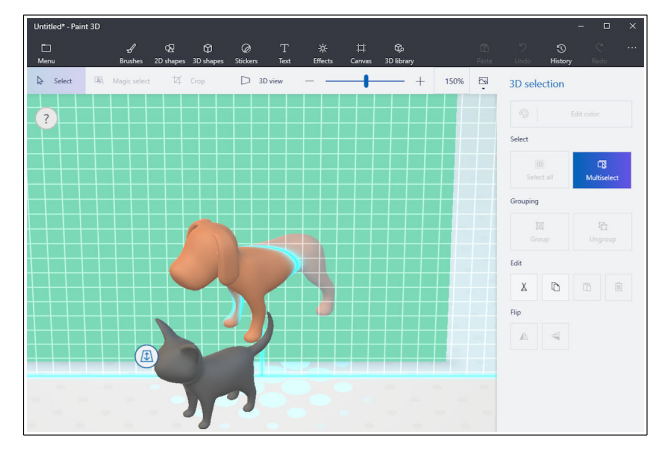

The dog model was selected and then dragged so that dog model was half in front of the green canvas, and half behind the canvas.

This provides a very brief tour of some of the features of Paint 3D. Perhaps it will give you enough information so that the YouTube videos about Paint 3D will make a little more sense.

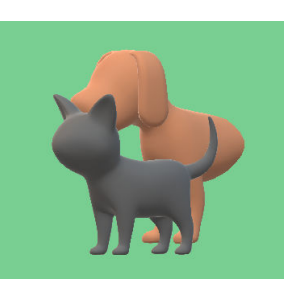

<span id="page-4-8"></span><span id="page-4-7"></span>**Web Surfing Fun** *By Len* **Amazing 90+ year old Gymnast!**

<https://www.youtube.com/watch?v=uPr3NAoNogw>

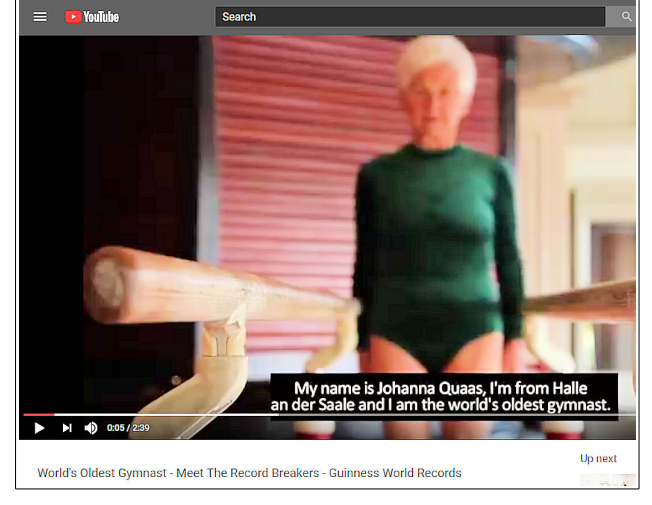

<https://www.youtube.com/watch?v=sRX39WY4rgQ>

<https://www.youtube.com/watch?v=TJ9i81OpaBM>

<https://www.youtube.com/watch?v=h3YLGkQg84E>

<span id="page-4-6"></span>**How To…** <https://www.wikihow.com/Main-Page>

# <span id="page-4-5"></span>**Amazing Art**

<span id="page-4-4"></span>**Water Painting** <https://www.youtube.com/watch?v=4dKy7HNU4vk>

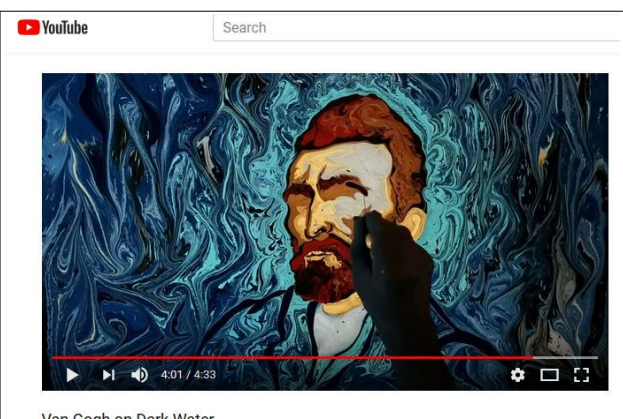

Van Gogh on Dark Water

<https://www.youtube.com/watch?v=nPRc6ZIHSEs>

#### <span id="page-4-3"></span>**Spray Paint Artist** <https://www.youtube.com/watch?v=3sYet9VDmBo>

## <span id="page-4-2"></span>**Hydro Dipping**

<https://www.youtube.com/watch?v=reUOq8QvPJs>

<https://www.wikihow.com/Hydro-Dip>

## <span id="page-4-1"></span>**Nice Time-Lapse Videos**

#### <span id="page-4-0"></span>**Norway**

<https://www.youtube.com/watch?v=Scxs7L0vhZ4>

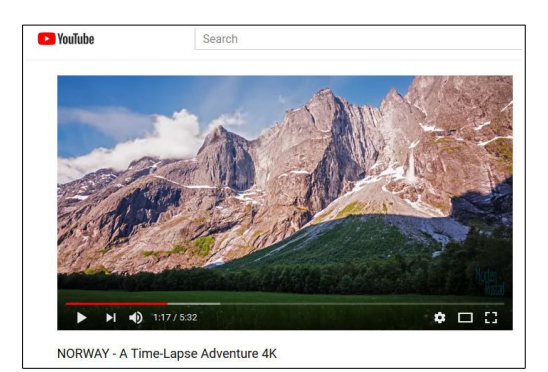

#### **BVCC Newsletter - April-May , 2018**

#### <span id="page-5-5"></span>**Iceland**

[https://www.youtube.com/watch?v=\\_vhf0RZg0fg](https://www.youtube.com/watch?v=_vhf0RZg0fg)

#### <span id="page-5-4"></span>**Blooming Flowers**

<https://www.youtube.com/watch?v=LjCzPp-MK48>

## <span id="page-5-3"></span>**Spring**

<https://www.youtube.com/watch?v=KmdMr9ZJvLc>

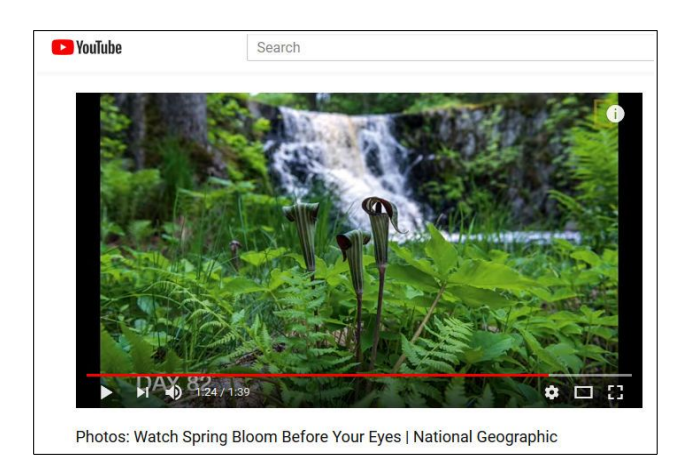

#### <span id="page-5-2"></span>**Building the World Trade Center** <https://www.youtube.com/watch?v=NbA89YbWoL8>

## <span id="page-5-1"></span>**Differences**

*By Len*

OK, I was frightened at an early age by a semanticist, so I sometimes worry about different words. For example, one of my pet peeves is folks who confuse lecterns and podiums (or, if you prefer podia). It turns out that the internet provides an easy way to learn the differences between words. You can simply enter word1 vs word 2 in a Google search box.

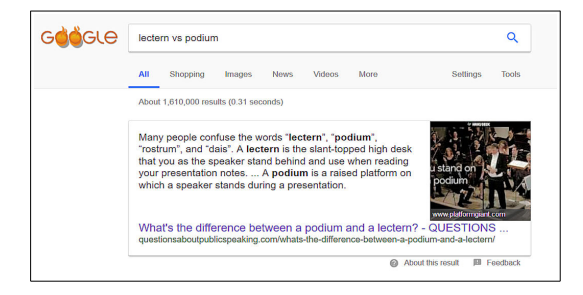

So, you can put a lectern on a podium but you cannot put a podium on a lectern. If you have a couple of words to compare, try the Google trick.

Here is a web site devoted to showing differences.

<http://www.differencebetween.net/>

Here is another.

[https://www.diffen.com/difference/](https://www.diffen.com/difference/Category:Home_Improvement) [Category:Home\\_Improvement](https://www.diffen.com/difference/Category:Home_Improvement)

Check the top menu for other categories sucn as health, science, or tech.

Word lovers might enjoy visiting the Merrial Webster 'word of the day' web page.

<https://www.merriam-webster.com/word-of-the-day>

## <span id="page-5-0"></span>**Informed Snail Mail Delivery**

<https://realmail.usps.com/box/pages/intro/start.action>

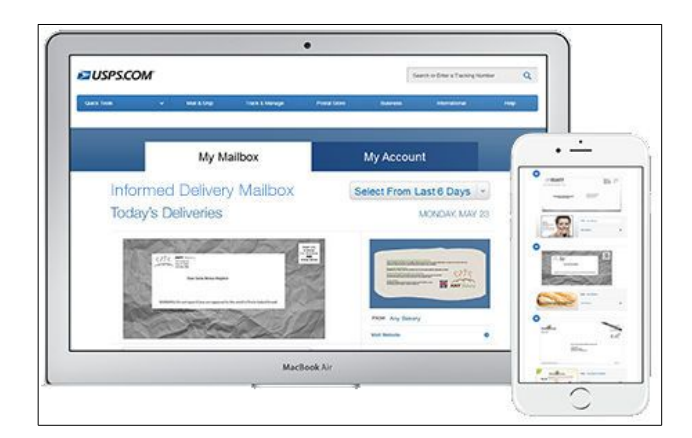

In certain locations (including Waverly) the post office is now making informed delivery available. [Informed Delivery](https://realmail.usps.com/box/pages/intro/start.action) is a free and optional notification service that gives residential consumers the ability to digitally preview their letter-size mail pieces and manage their packages scheduled to arrive soon. Informed Delivery makes mail more convenient by allowing users to view what is coming to their mailbox whenever, wherever – even while traveling – on a computer, tablet, or mobile device.

To sign up for Informed Delivery, go to the [web link](https://realmail.usps.com/box/pages/intro/start.action) above.

# <span id="page-6-4"></span>**A Train to Grandma Land**

*By Len*

I was surfing around the other day and discovered a YouTube video taken from the engineers seat of a train that runs from Halmstad to Gothenburg Sweden. This train passes right through the landscape where my Grandma Swanson grew up. I had a good time watching the scenery while following the train on a Google Map.

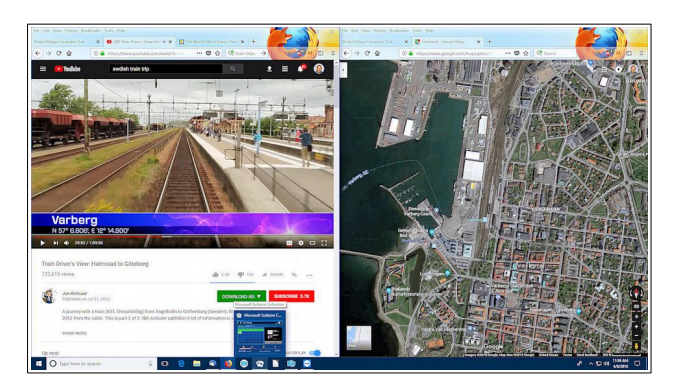

Here is my computer display with the left side of the display showing the view from the train as it enters [Varberg,](https://www.google.com/maps/place/Varberg,+Sweden/@57.1088476,12.2469058,615m/data=!3m1!1e3!4m5!3m4!1s0x465029e864525f1d:0x4019078290e7b80!8m2!3d57.107118!4d12.2520907?hl=en) and the right side of the display showing the map of the area.

#### [https://www.youtube.com/watch?v=1Rq9b\\_bn6Bc](https://www.youtube.com/watch?v=1Rq9b_bn6Bc)

If you want to create the split screen view on your desktop, here is the trick. You need to have two different browser windows open at the same time. First open a web browser window, and then press the **Windows key + the left cursor arrow**. Then right click on the browse tool on the taskbar to open a second browser window. Press the **Windows key + the right cursor arrow**. You should now have a split screen with a different browser window on each half of the screen as shown above.

# <span id="page-6-3"></span>**Online Music Radio Stations**

*By Len*

Changes to local Spectrum cable listings have removed the music channels from our TV. Here in the Scioto valley we are in a radio reception hole. So, it is hard to get background music. Not to worry! If you have a computer connected to the Internet there are thousands of radio stations to pick from. Here are some examples.

### <span id="page-6-2"></span>**Classical Music Stations**

<https://www.internet-radio.com/stations/classical/>

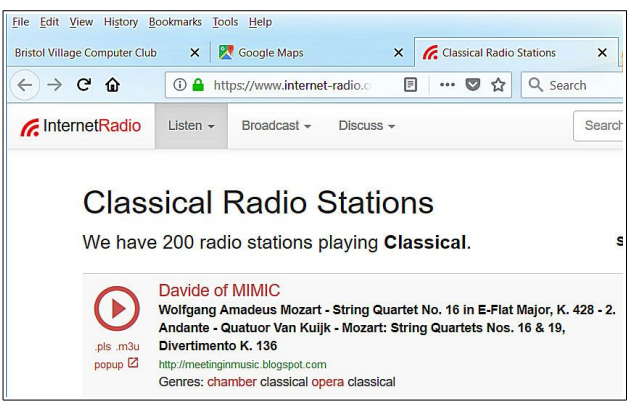

The scroll down list will change from time to time. Observe the *Genres* note for each listing. Just click on the play button to start the music. Once he music is playing, the play button becomes a pause button. You can keep the music playing while you open other program windows.

## <span id="page-6-1"></span>**National Public Radio – NPR**

<https://www.npr.org/music/radio>

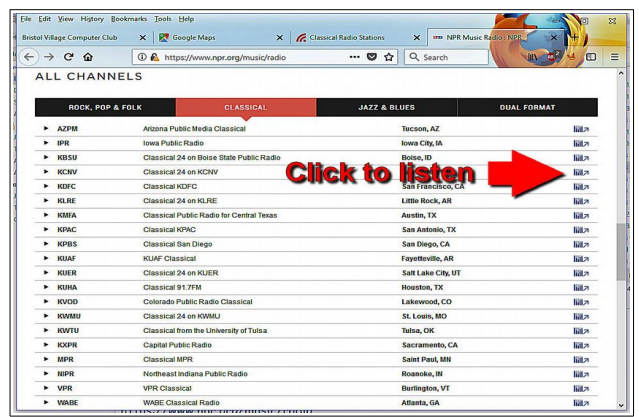

Once you have opened the NPR web site, scroll down to see a long list of local NPR stations. Observe that there is a menu bar that provides selections in different *Genres*. Click on the tool on the right side of the list to open the web page for that station.

## <span id="page-6-0"></span>**Use VLC Media Player**

The free [VLC Media Player](https://www.videolan.org/vlc/index.html) program can also be used to listen to radio stations around the world.

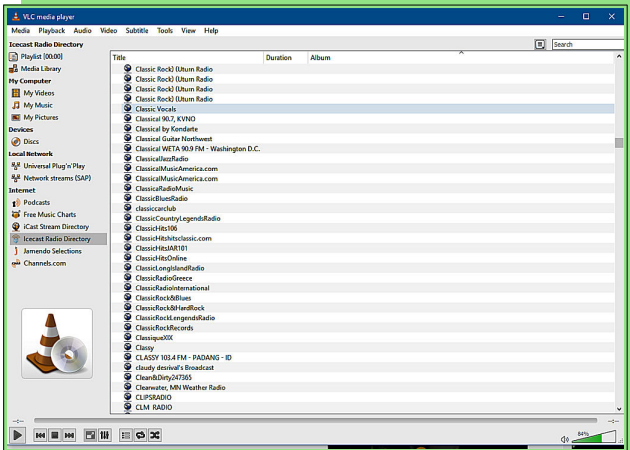

- ✔ When the **VLC Medial Player** is open, select **View, Playlist** from the *menubar.*
- ✔ *In the Playlist, select Icecast Radio Directory.*

This opens a long list of radio stations around the world. You are on your own to experiment to see if you can find something interesting. After you open a radio broadcast, you can minimize VLC and keep it running in the background while doing other things on your computer.

## <span id="page-7-0"></span>**Quick Index**

Use this index to jump to articles in this issue.

#### Index for this issue

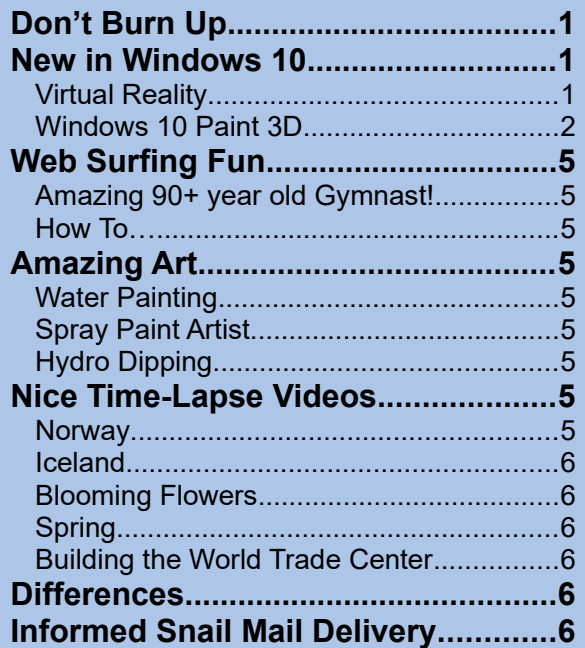

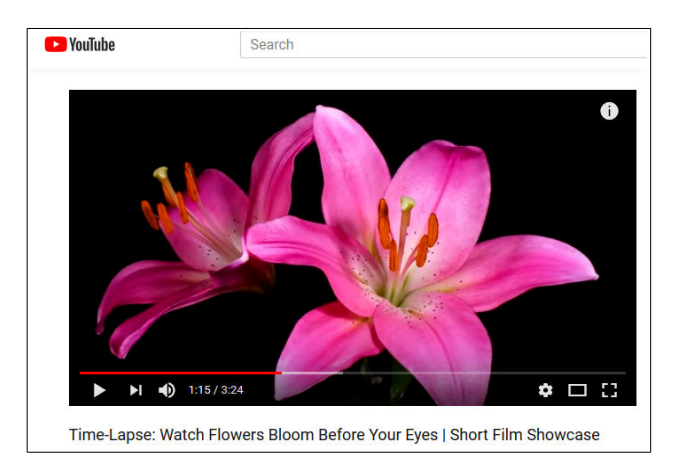

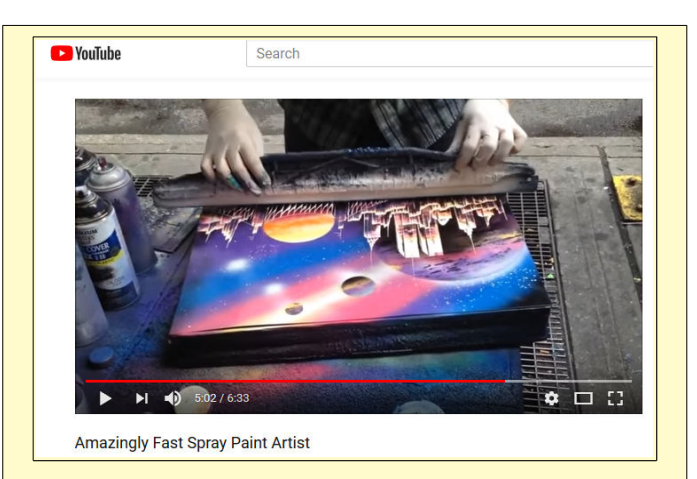

This is the 98th issue of the Newsletter edited by Len since 2007. Article contributions or editing help would be appreciated.

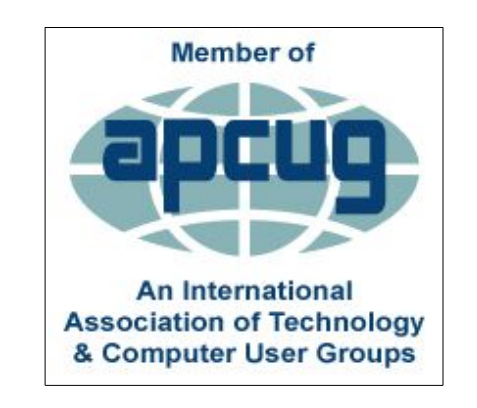